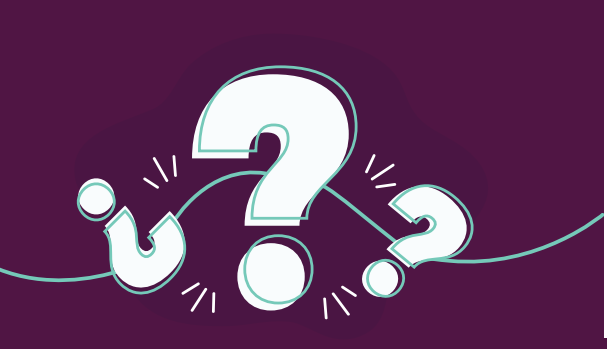

## **KĀ ATTĀLINĀTI PASŪTĪT:**

**- Kadastra datu un arhīva dokumentu izsniegšanu** 

**- Būvju kadastrālo uzmērīšanu ar datu reģistrāciju vai aktualizāciju kadastra informācijas sistēmā**

**- Citu datu reģistrāciju vai aktualizāciju kadastra informācijas sistēmā**

- Atver portālu Latvija.lv un meklētājā ieraksti "Iesniegums iestādei". **1**
- Izvēlies e-pakalpojumu ar nosaukumu **IESNIEGUMS IESTĀDEI 2**
- Autentificējies un nākamajā solī atzīmē rūtiņā "Iepazinos ar norādīto informāciju" un spied pogu **TĀLĀK 3**
- Nākamajā logā laukā "Iestādes atslēgas vārdi" ieraksti "Valsts zemes dienests" un spied meklēšanas pogu. Izvēlies **VALSTS ZEMES DIENESTS** un spied pogu **TĀLĀK 4**
- "E-iesnieguma saturs" formā aizpildi prasīto informāciju. Tipu atzīmē **LŪGUMS 5**
- **6** Lai e-iesniegumam pievienotu pasūtījuma izpildei nepieciešamo dokumentu, spied pogu **IZVĒLĒTIES DATNI** un pievieno pielikumus\*.

\*Lejuplādējot pielikuma datnes, dokumentiem jābūt noformētiem elektronisku dokumentu oriģinālu vai apliecinātu kopiju veidā. Ja nav iespēju iesniegt elektroniskus dokumentus, tad tos var nosūtīt papīra formātā (dokumentu oriģinālus vai pašas personas apliecinātas kopijas), iesniegumā to norādot.

Ja pakalpojuma izpildei nepieciešamie dokumenti ir pieejami Būvniecības informācijas sistēmā, iesniegumam dokumenti nav jāpievieno, bet iesnieguma saturā jānorāda būvniecības lietas numurs.

- **7** Pēc informācijas norādīšanas un nepieciešamo datņu pievienošanas, spied pogu **TĀLĀK**
- **8** Pārliecinies par ievadītās informācijas pareizību un spied pogu **IESNIEGT**

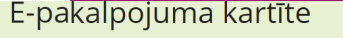

lesniegums iestādei

**Nosaukums** 

 $\boxed{\mathsf{Q}}$ Meklēt portālā Latvija.

lesniegums iestädei

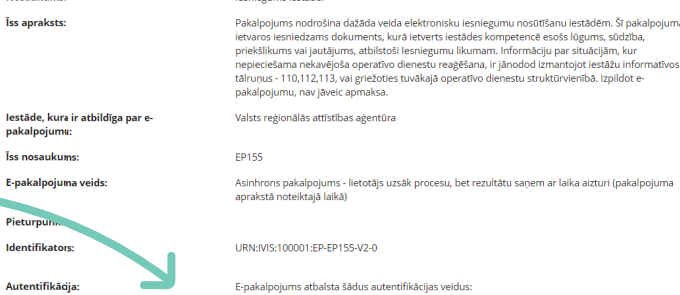

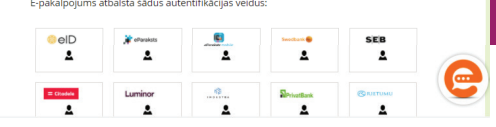

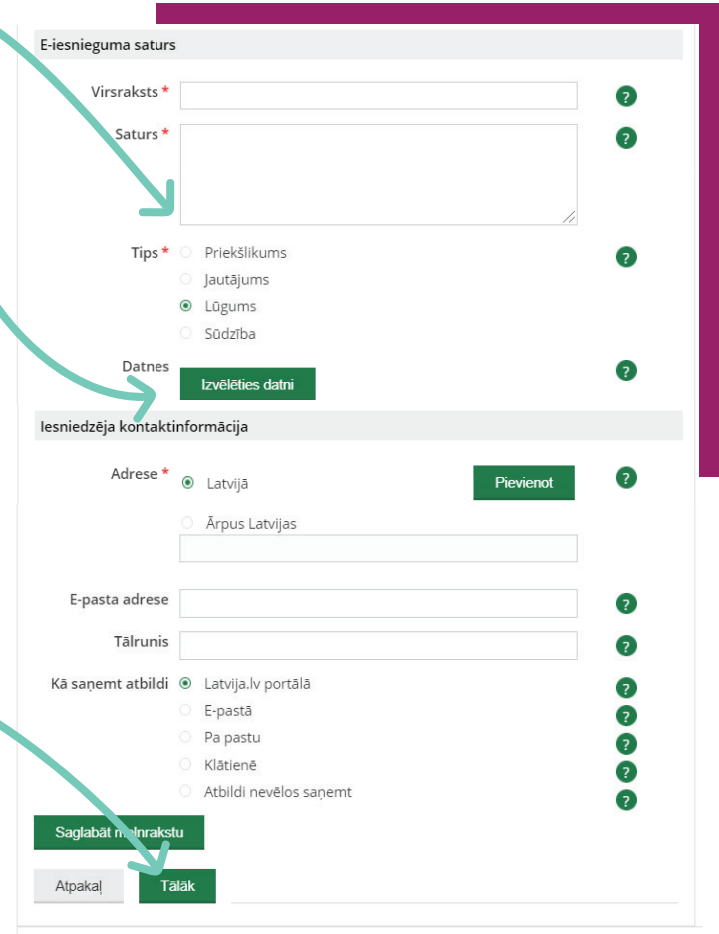

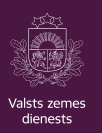